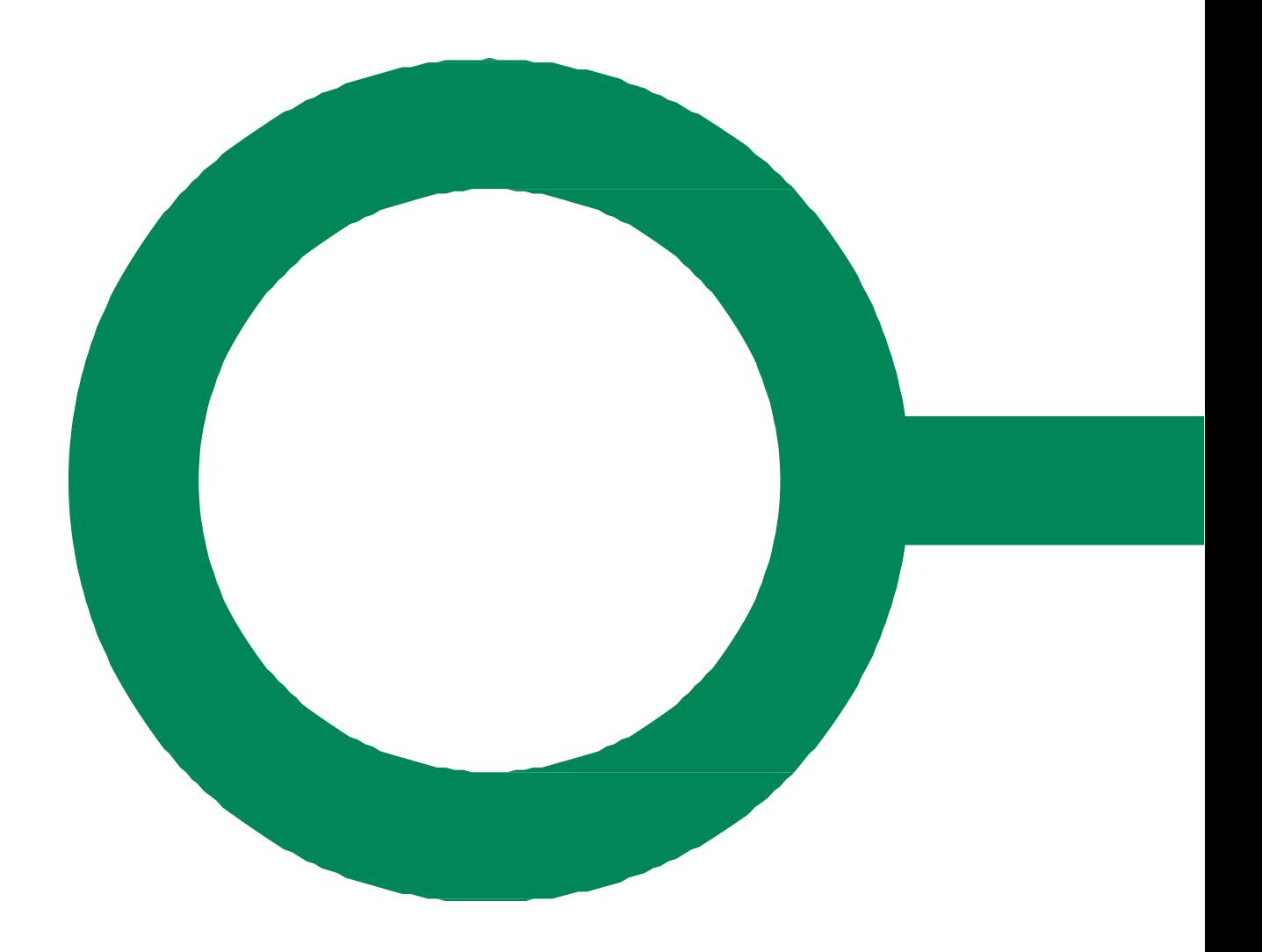

# **BYG OG MILJØ**

### ADMINISTRATOR I BYG OG MILJØ

Version 2.1

# **KOMB:T**

# <span id="page-1-0"></span>**KOMB:T**

Tlf. +45 33 34 94 00

CVR-nr.: 19435075 EAN-nr. 5790001969370

# Indholdsfortegnelse

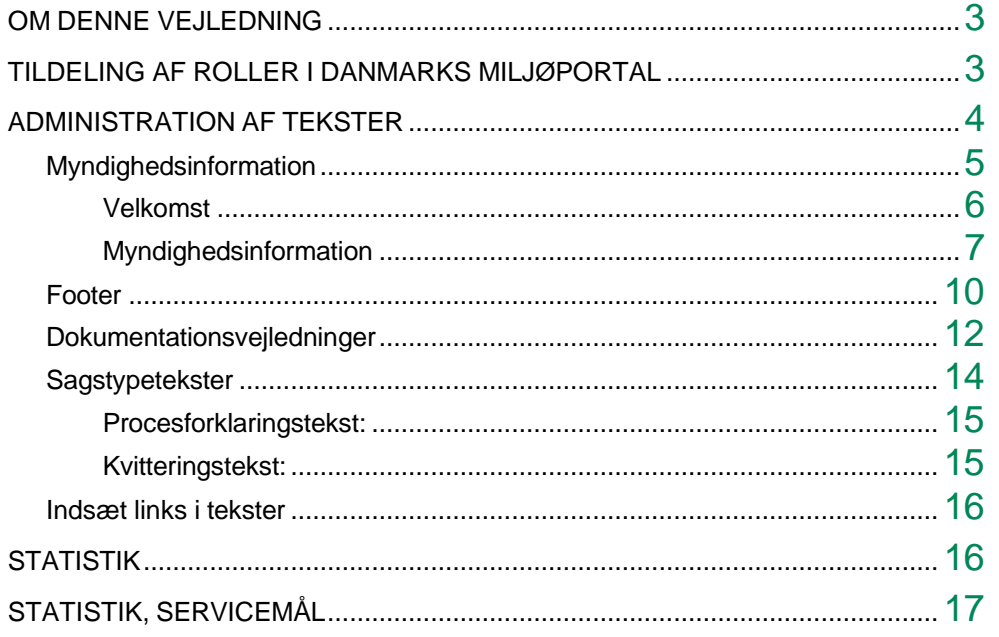

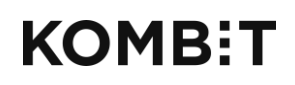

Tlf. +45 33 34 94 00 kombit@kombit.dk www.kombit.dk

CVR-nr.: 19435075 EAN-nr. 5790001969370

### <span id="page-2-1"></span>**OM DENNE VEJLEDNING**

Denne vejledning forklarer, hvordan man som lokal administrator kan tilføje myndighedsspecifikke tekster til Byg og Miljø samt trække statistik om brugen af løsningen.

De er muligt at berige visse standardtekster i Byg og Miljø med myndighedsspecifikke tekster. Det vil sige, at der kan tilføjes en lokal tekst, der supplerer standardteksten. Det er ikke muligt at slette eller at redigere standardteksterne.

Administration af tekster og trækning af statistik sker fra sagsbehandlersiden, der kan findes ved at kopiereadressen [https://sag.bygogmiljoe.dk](https://sag.bygogmiljoe.dk/) For yderligere vejledning angående Byg og Miljø henvises til henholdsvis Begreber og sammenhænge i Byg og Miljø og Sagsbehandler i Byg og Miljø, der kan findes på adressen

### <span id="page-2-0"></span>**TILDELING AF ROLLER I DANMARKS MILJØPORTAL**

Alle sagsbehandlere, der skal arbejde med ansøgninger i Byg og Miljø, skal oprettes i Danmarks Miljøportal (DMP). Alle kommuner er i forvejen oprettet hos DMP og har lokale DMP-administratorer. De lokale DMPadministratorer – som oftest hørende til kommunens IT-afdeling - skal oprette sagsbehandlerne i DMP (<https://admin.miljoeportal.dk/>).

Sagsbehandlerne skal gives adgang til **"Byg og Miljø Fagsystem"** med tildeling af følgende roller:

For sagsbehandlere/medarbejdere: "bygogmiljoe\_sagsbehandling\_myndighed"

For sagsbehandlere/medarbejdere, der skal kunne tilføje tekster: **"bygogmiljoe\_tekster\_myndighed"**

For sagsbehandlere/medarbejdere, der skal kunne trække statistik for myndigheden:

**"bygogmiljoe\_statistik\_myndighed"**

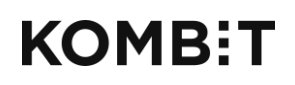

Tlf. +45 33 34 94 00 kombit@kombit.dk www.kombit.dk

CVR-nr.: 19435075 EAN-nr. 5790001969370

### <span id="page-3-0"></span>**ADMINISTRATION AF TEKSTER**

Der er overordnet tre steder, hvor man kan tilføje myndighedsspecifikt indhold, og under disse tre steder er der flere muligheder:

- Myndighedsinformation
- Dokumentationsvejledninger
- Sagstypetekster

I denne vejledning beskrives placeringen af disse steder samt fremgangsmåden for at tilføje indhold.

For at komme til administrationssiden skal du klikke på den sorte Log inboks i øverste højre hjørne og vælge Administration af tekster:

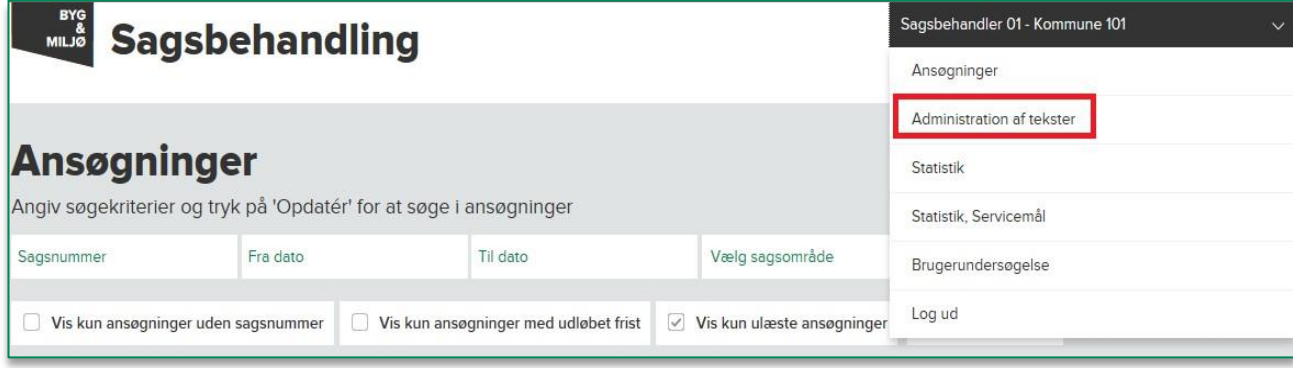

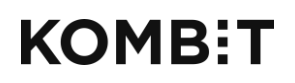

Tlf. +45 33 34 94 00 kombit@kombit.dk www.kombit.dk

CVR-nr.: 19435075 EAN-nr. 5790001969370

### <span id="page-4-0"></span>Myndighedsinformation

Der er tre steder med mulighed for at skrive information om myndigheden. Det drejer sig om:

- Velkomst
- Myndighedsinformation
- Footer

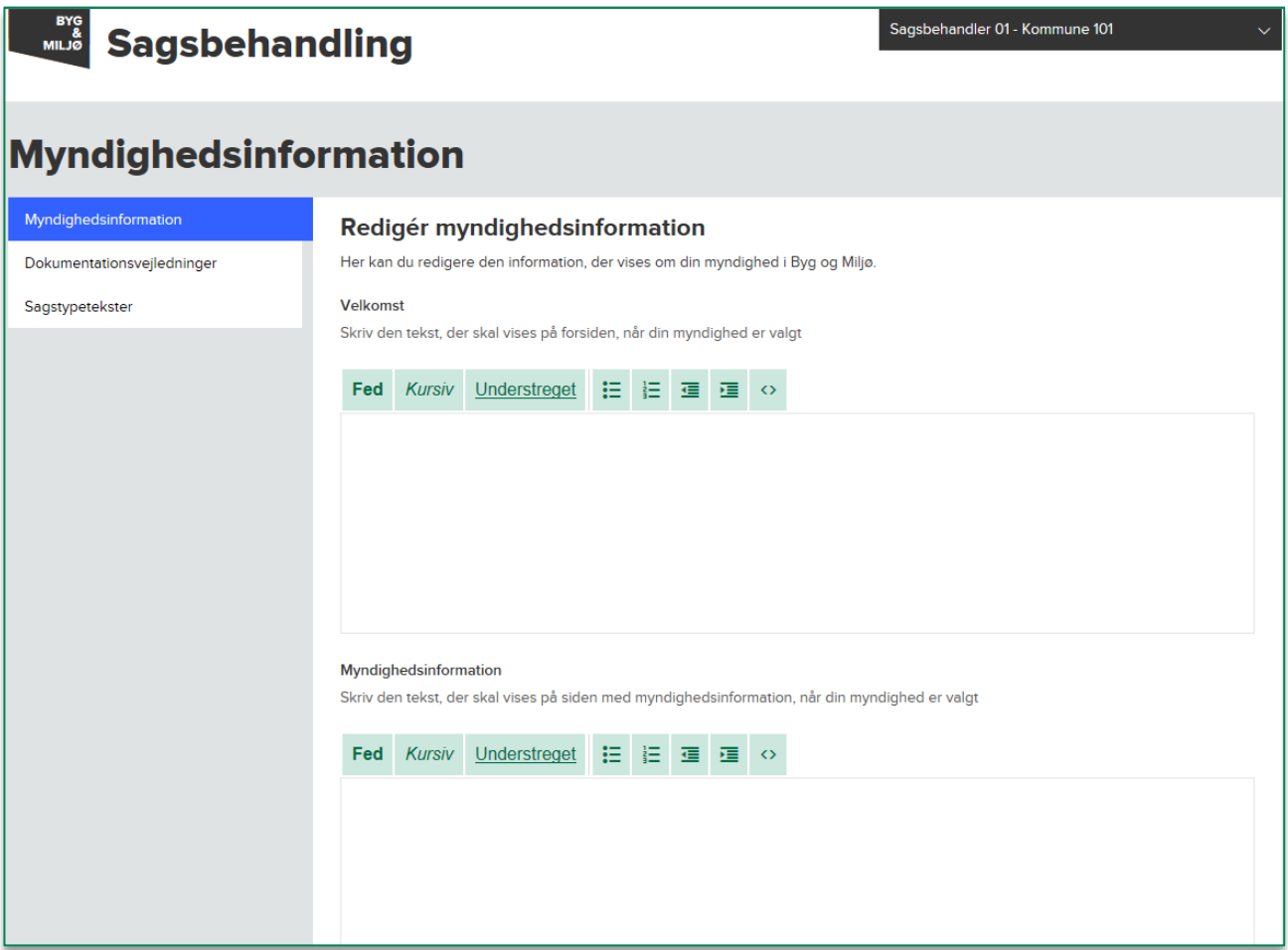

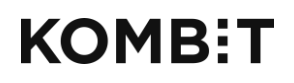

Tlf. +45 33 34 94 00 kombit@kombit.dk www.kombit.dk

CVR-nr.: 19435075 EAN-nr. 5790001969370

#### <span id="page-5-0"></span>**Velkomst**

Velkomsten bliver vist på forsiden af Byg og Miljø. Standardteksten er "Velkommen til Byg og Miljø". Når man klikker på "Læs mere" bliver man ført hen på siden med myndighedsinformation. Myndigheden kan bruge velkomstboksen til nyheder og en individuel velkomst.

Feltet på sagsbehandlersiden, hvor man kan rette velkomstteksten:

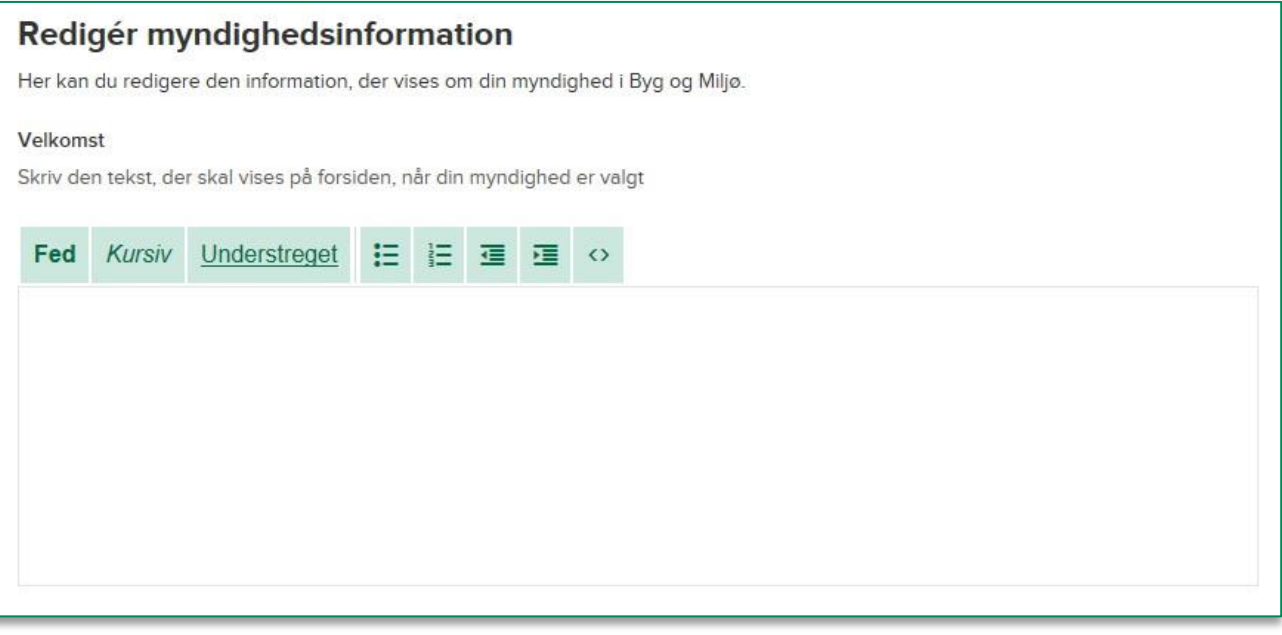

Velkomsten, som den ser ud på Byg og Miljø

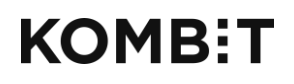

Tlf. +45 33 34 94 00 kombit@kombit.dk www.kombit.dk

CVR-nr.: 19435075 EAN-nr. 5790001969370

### **Myndighedsinformation**

Myndighedsinformation er en side der kan indeholde relevante informationer omkring myndigheden. Man vælger sin myndighed i drop down-listen, og får herefter vist en tekst, hvis myndigheden har angivet en sådan.

Feltet på sagsbehandlersiden, hvor man kan rette teksten med myndighedsinformation:

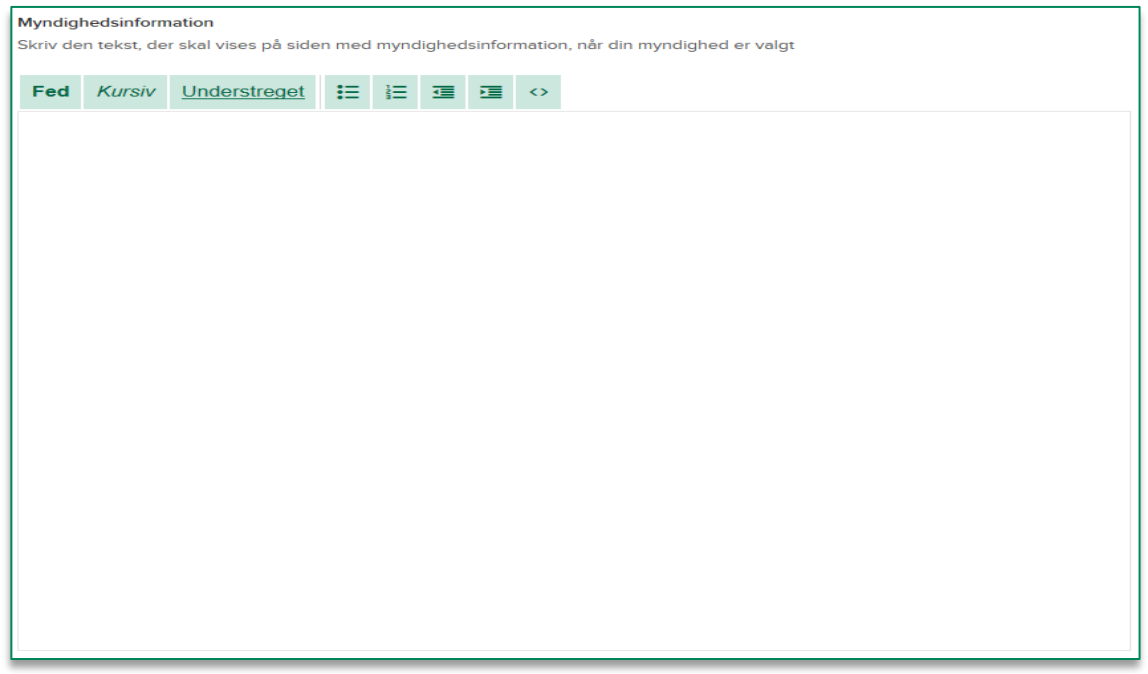

Teksten om myndighedsinformation, som den ser ud på Byg og Miljø:

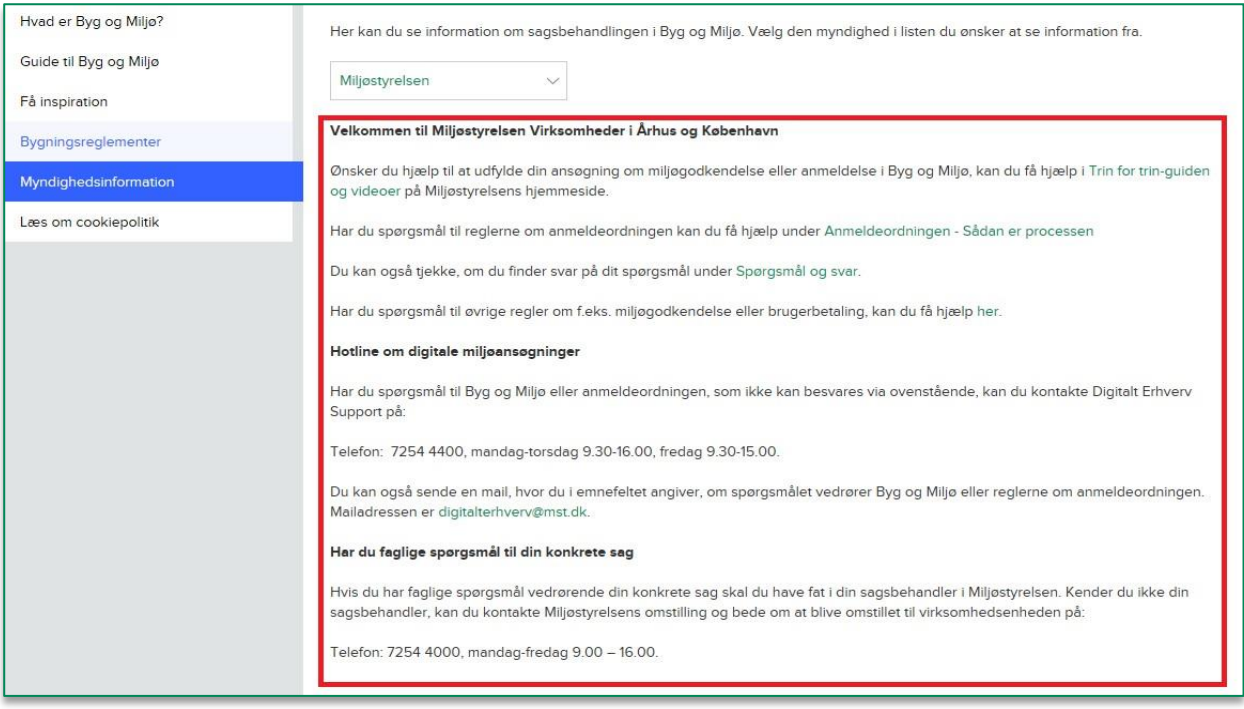

## **KOMB:T**

KOMBIT A/S Halfdansgade 8 2300 København S

Tlf. +45 33 34 94 00 kombit@kombit.dk www.kombit.dk

CVR-nr.: 19435075 EAN-nr. 5790001969370

<span id="page-7-0"></span>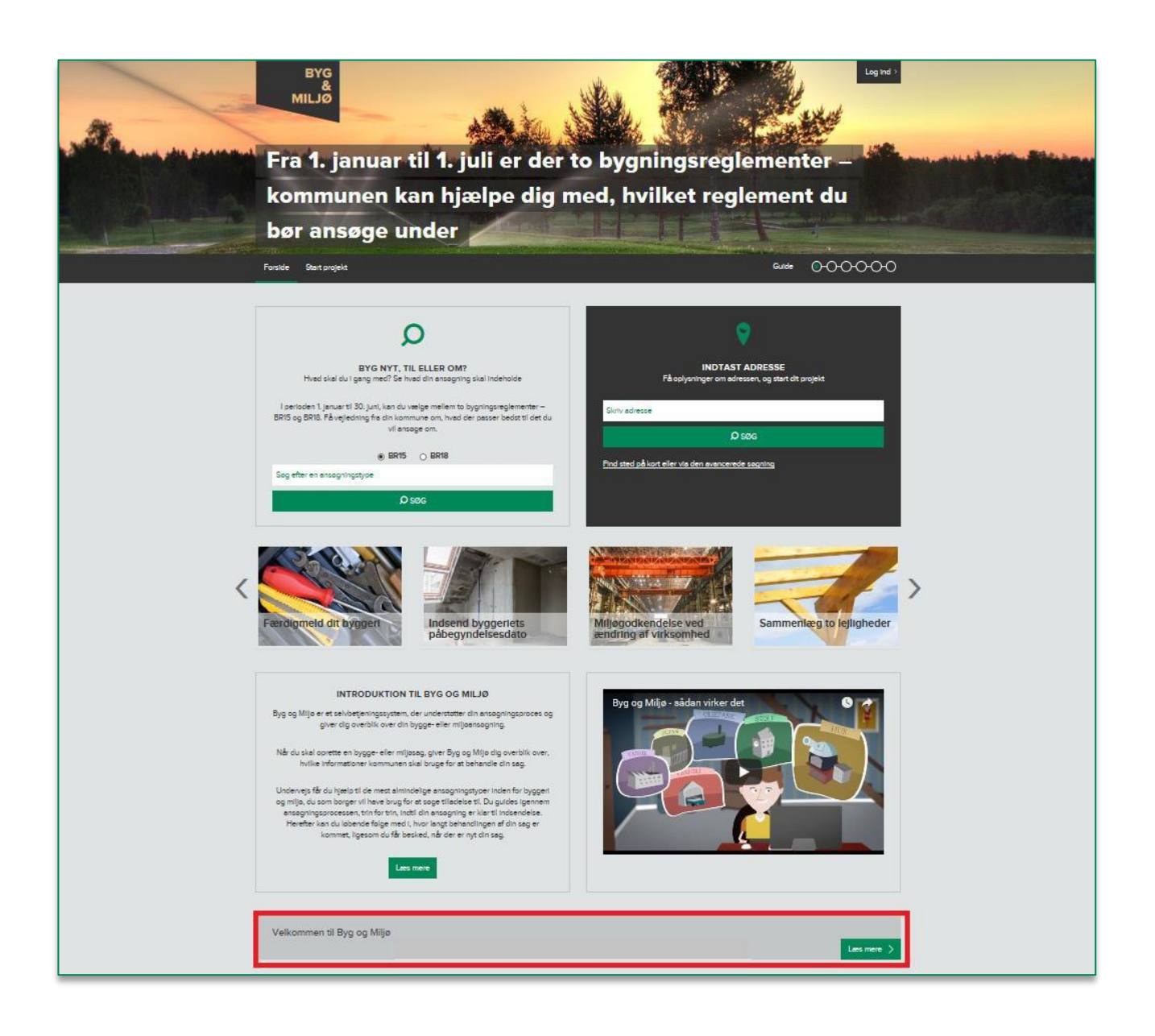

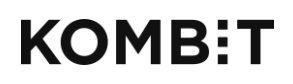

Tlf. +45 33 34 94 00 kombit@kombit.dk www.kombit.dk

CVR-nr.: 19435075 EAN-nr. 5790001969370

### Footer

Det er muligt at skrive en tekst til footeren. Det er det sorte felt i bunden af siden, der følger med igennem hele løsningen, dvs. den bliver vist på alle sider i Byg og Miljø. Det kan fx være myndighedens kontaktoplysninger eller åbningstider.

Feltet på sagsbehandlersiden, hvor man kan rette teksten i footeren:

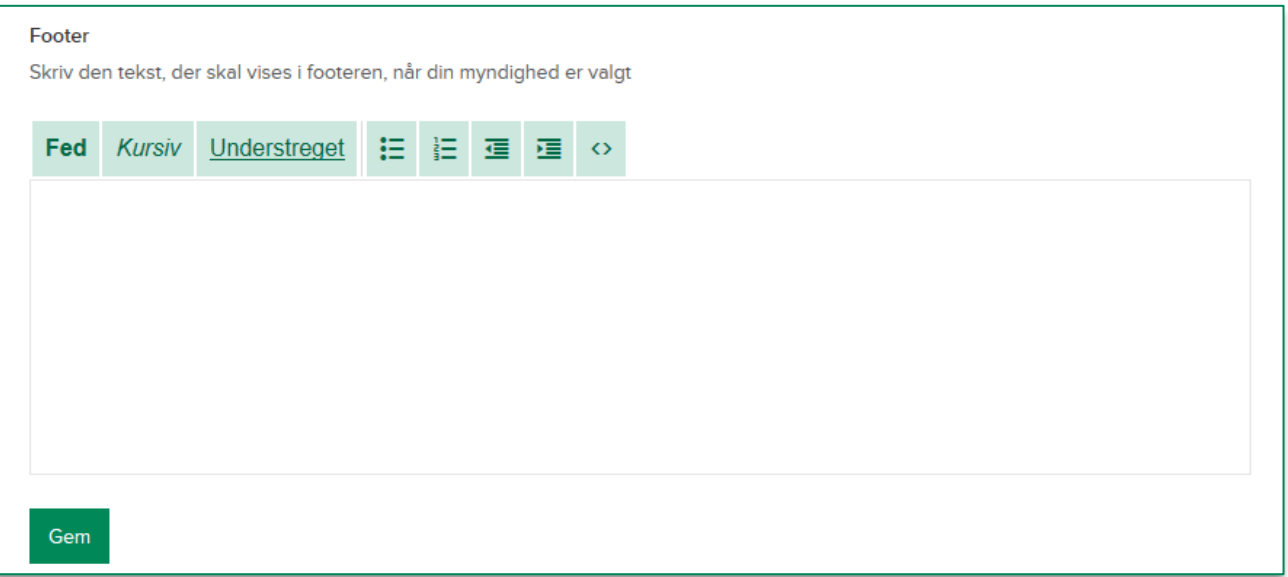

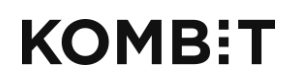

Tlf. +45 33 34 94 00 kombit@kombit.dk www.kombit.dk

CVR-nr.: 19435075 EAN-nr. 5790001969370

<span id="page-9-0"></span>Footeren, som den ser ud på Byg og Miljø:

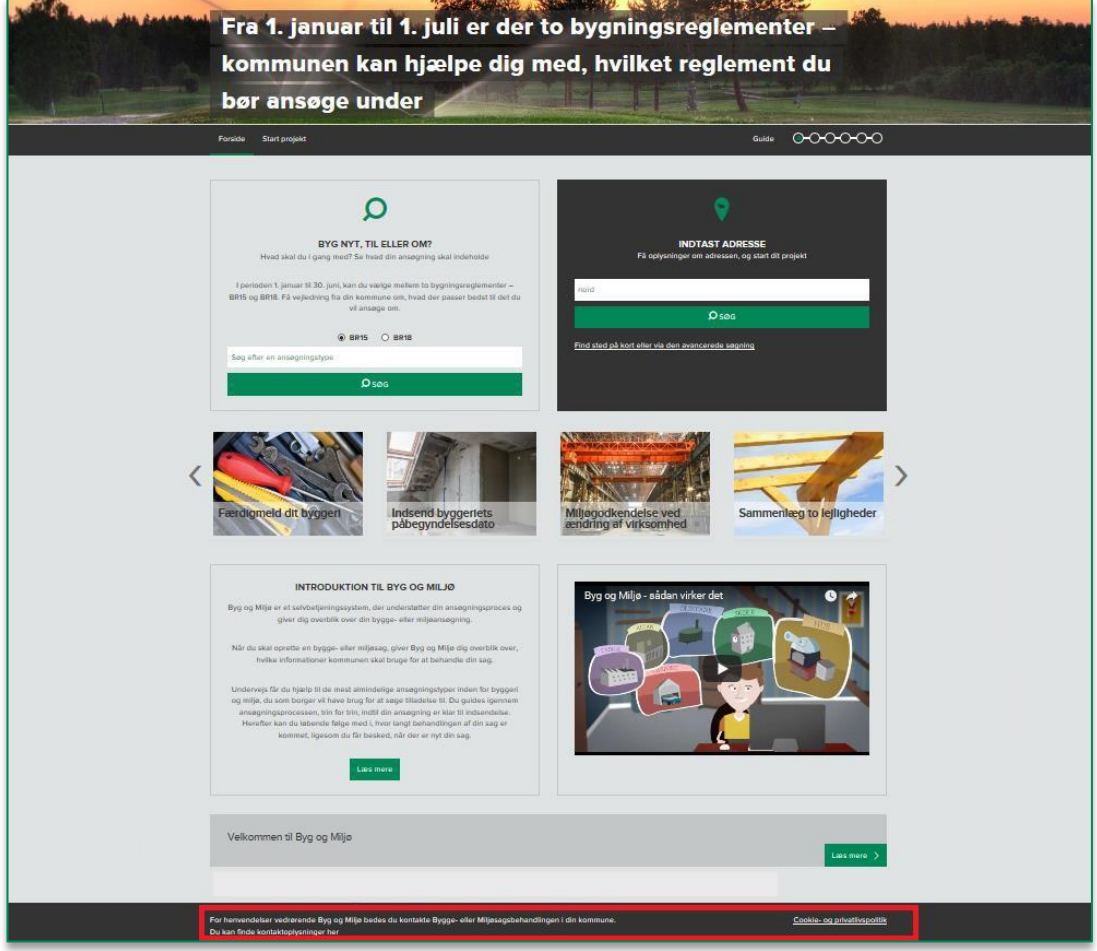

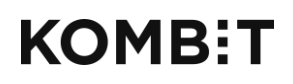

Tlf. +45 33 34 94 00 kombit@kombit.dk www.kombit.dk

CVR-nr.: 19435075 EAN-nr. 5790001969370

### Dokumentationsvejledninger

Man kan redigere i dokumentationstypernes vejledningstekster, hvis man fx har særlige ønsker til udarbejdelsen af dokumentationen. Det kan fx være en opfordring til ansøgerne om at indsende hver tegning som en separat fil.

Stedet på sagsbehandlersiden, hvor man kan rette vejledningsteksterne:

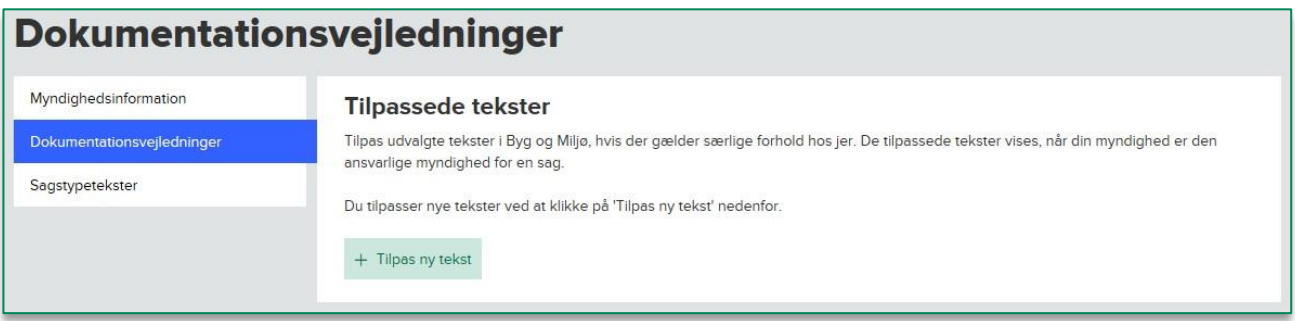

Klik på "Tilføj overstyring" for at rette i vejledningsteksterne:

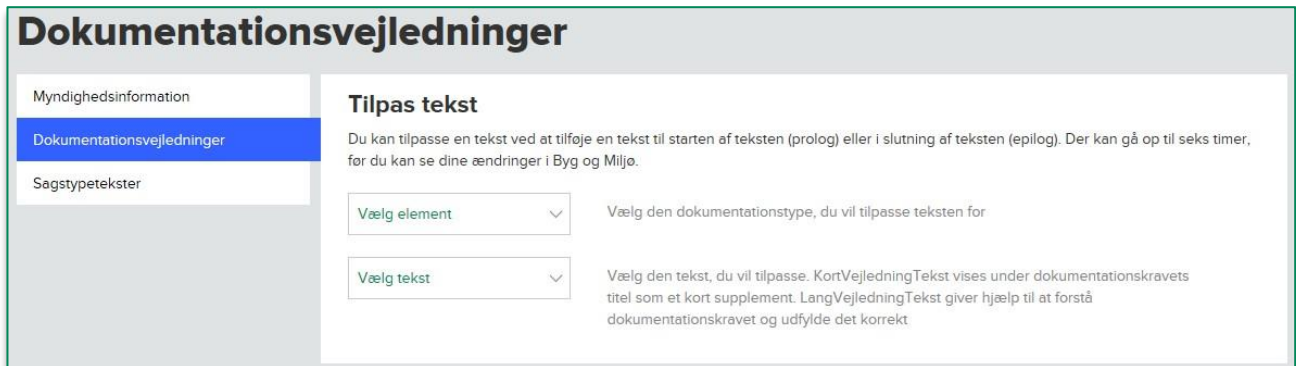

Dokumentationskravene, som de ser ud på Byg og Miljø:

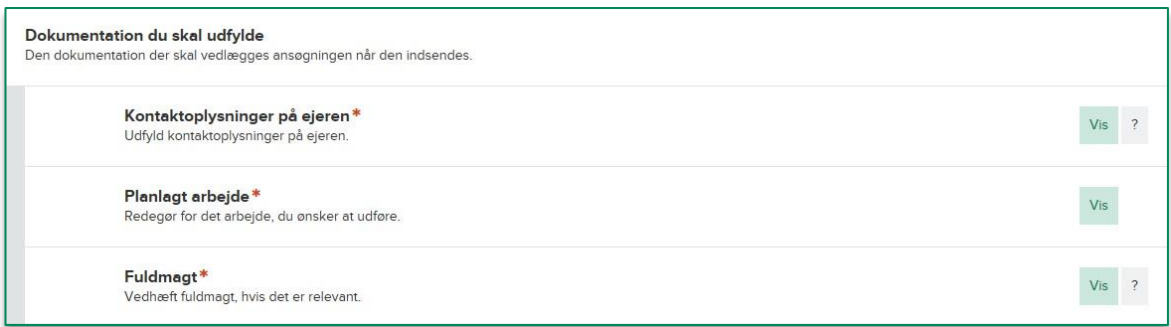

Vælg det dokumentationskrav, du vil ændre teksten for under *Vælg entitet*.

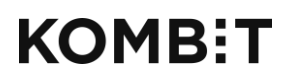

Tlf. +45 33 34 94 00 kombit@kombit.dk www.kombit.dk

*Entitet* er i dette tilfælde et andet ord for *dokumentationskrav*, og kan eksempelvis være *Planlagt arbejde* eller *Fuldmagt.*

Vælg herefter om du vil overstyre den korte vejledningstekst eller den lange vejledningstekst.

*Den korte vejledningstekst* er den tekst, der bliver vist umiddelbart under overskriften på et dokumentationskrav, se ovenfor.

Der er mulighed for at tilføje en lang vejledningstekst, hvis man fx ønsker at uddybe dokumentationskravet. Dette kan gøres med *den lange vejledningstekst*. Hvis der er skrevet en lang vejledningstekst, vil der blive vist et spørgsmålstegn til højre for *vis*-knappen. Klik på spørgsmålstegnet for at få vist teksten. Den lange vejledningstekst kan fx indeholde links med henvisninger til dokumenter på myndighedens hjemmeside eller eksempler på tegninger. Hvis der ikke er et spørgsmålstegn, betyder det ikke, at der ikke er mulighed for at skrive en lang vejledningstekst. Spørgsmålstegnet bliver automatisk sat på, når der bliver skrevet en lang vejledningstekst.

Den lange vejledningstekst, der bliver vist, når man klikker på spørgsmålstegnet:

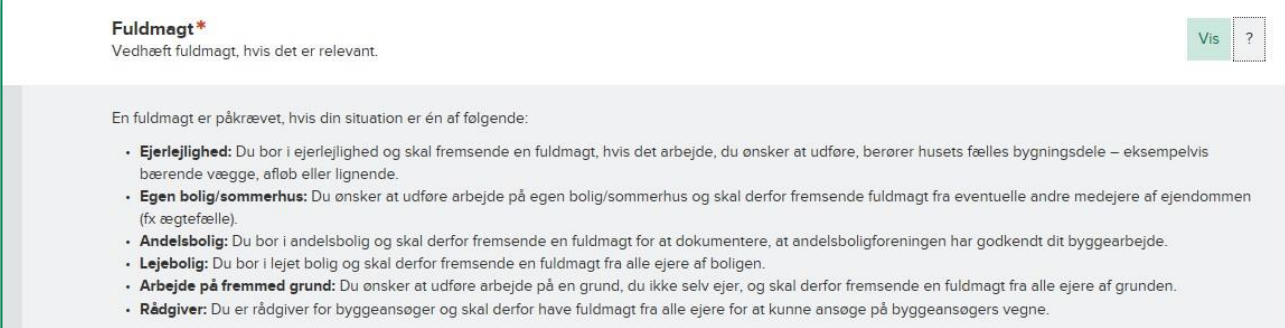

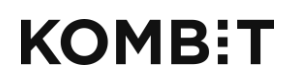

Tlf. +45 33 34 94 00 kombit@kombit.dk www.kombit.dk

### <span id="page-12-0"></span>Sagstypetekster

Man kan tilføje kommunespecifikke tekster for hver enkelt sagstype. Der er to typer af sagstypetekster:

- Procesforklaringstekst
- Kvitteringstekst

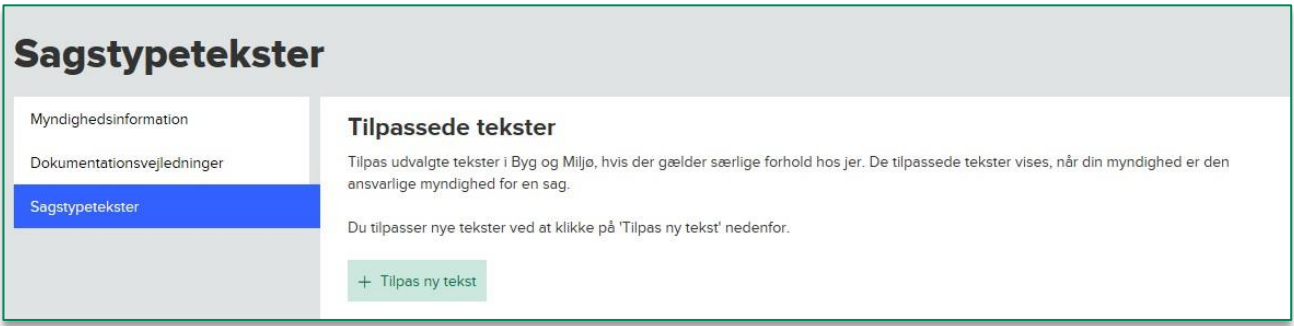

Klik på "Tilføj overstyring" for at tilføje tekster til sagstyperne:

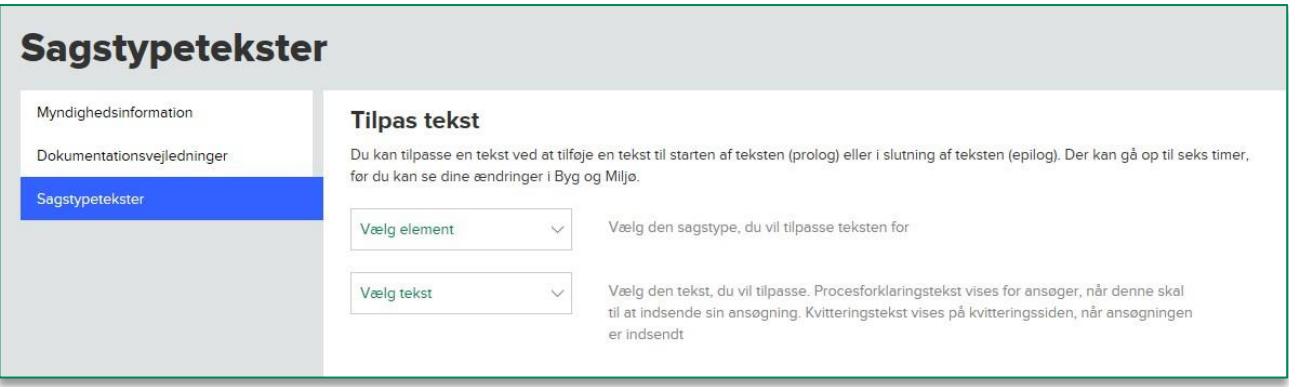

Vælg den sagstype, du vil ændre teksten for under *Vælg entitet*, og vælg herefter om du vil arbejde med *procesforklaringsteksten* eller *kvitteringsteksten.*

*Entitet* er i dette tilfælde et andet ord for *teksttype*, det vil sige enten procesforklaringsteksten eller kvitteringsteksten.

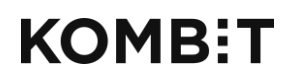

Tlf. +45 33 34 94 00 kombit@kombit.dk www.kombit.dk

#### <span id="page-13-1"></span>**Procesforklaringstekst:**

*Procesforklaringsteksten* er den tekst, som bliver vist umiddelbart inden ansøger indsender ansøgningen. Teksten her kan indeholde oplysninger om den videre proces for ansøgningen, fx forventede sagsbehandlingstider. Der er mulighed for at tilføje tekst inden standardteksten (*prolog*) og efter standardteksten (*epilog*).

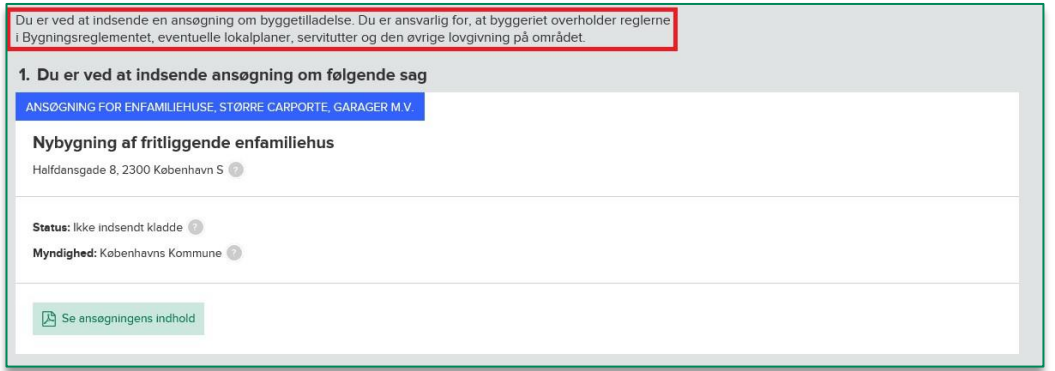

#### <span id="page-13-0"></span>**Kvitteringstekst:**

*Kvitteringsteksten* er den tekst, som bliver vist, når ansøger har indsendt ansøgningen. Vær opmærksom på, at denne tekst er en kvittering for at ansøgningen er indsendt. Det er ikke en kvittering for at myndigheden har modtaget ansøgningen. Der er mulighed for at tilføje tekst inden standardteksten (*prolog*) og efter standardteksten (*epilog*).

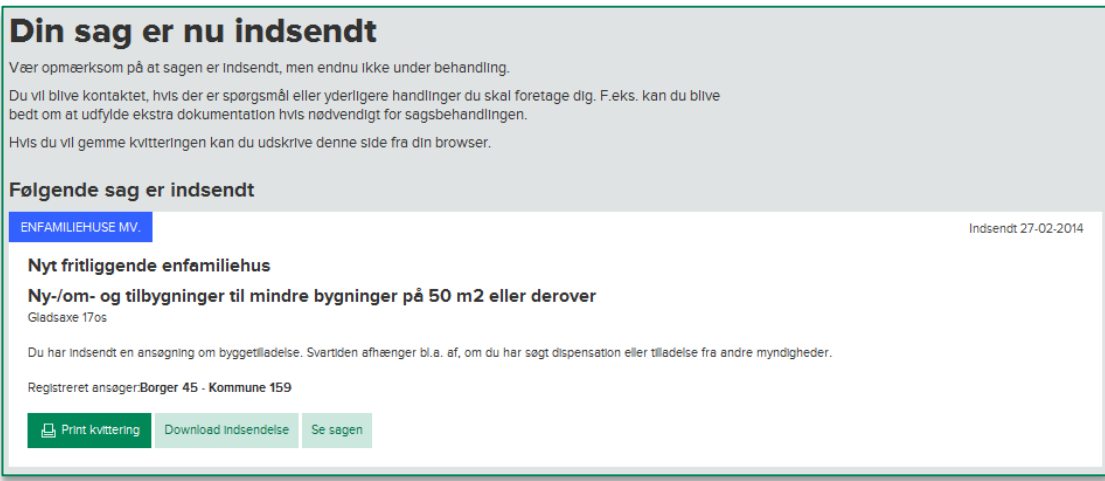

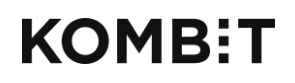

Tlf. +45 33 34 94 00 kombit@kombit.dk www.kombit.dk

### Indsæt links i tekster

Det er muligt at indsætte links i teksterne, så du fx kan henvise til yderligere information på kommunens egen hjemmeside eller andre relevante steder.

Klik på rediger-ikonet. Herefter vises teksten i html-format.

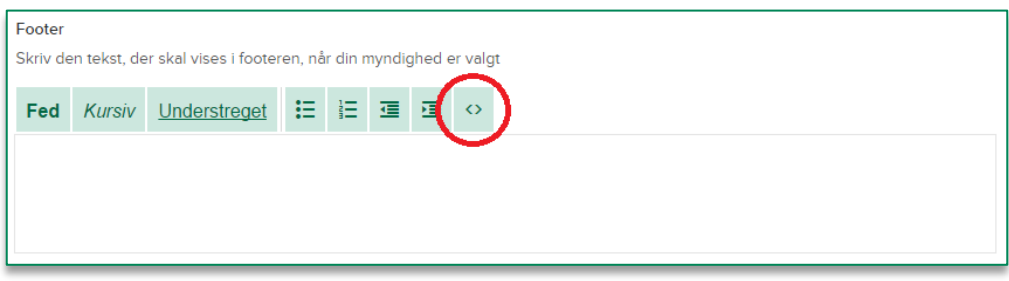

Indsæt herefter linket i html-format på det ønskede sted i teksten. Hvis du fx ønsker at skrive "Læs mere på Kommunens hjemmeside", skal du indsætte følgende:

*"Læs mere på <a href=["http://www.kommunen.dk/"](http://www.kommunen.dk/) target="\_blank">Kommunens hjemmeside</a>"*

Husk at udskifte ["www.kommunen.dk"](http://www.kommunen.dk/) med den side du ønsker at henvise til

### <span id="page-14-0"></span>**STATISTIK**

Det er muligt at trække statistik på forskellige forhold i Byg og Miljø. Det afhænger af ens rettigheder, på hvilket niveau man har mulighed for at se statistik. Statistikken indeholder data omkring indsendte sager fra den måned statistikken trækkes og to år tilbage.

For at komme til statistiksiden skal du klikke på den sorte Log in-boks i øverste højre hjørne og vælge *Statistik*:

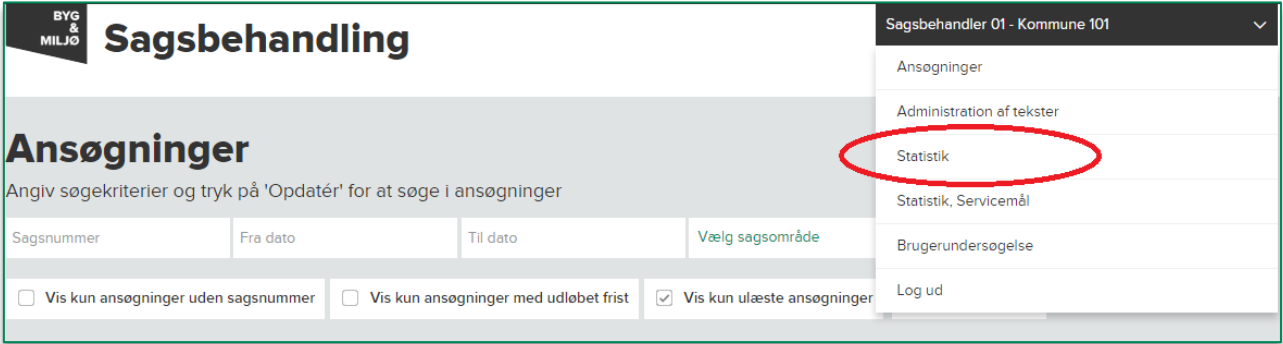

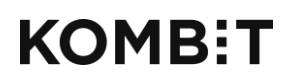

Tlf. +45 33 34 94 00 kombit@kombit.dk www.kombit.dk

#### Klik herefter på "Hent" for at åbne statistikken i Excel:

<span id="page-15-0"></span>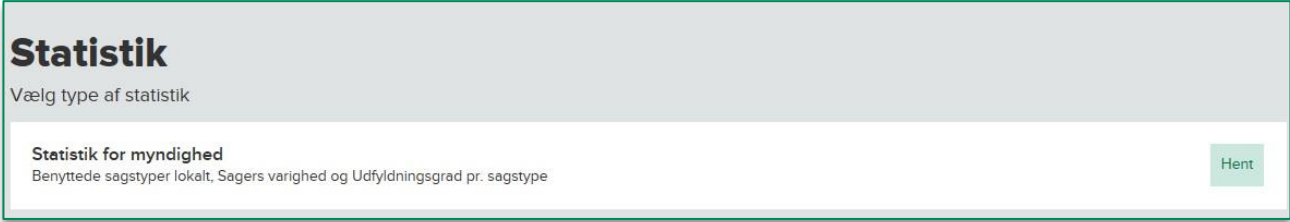

Der kan trækkes statistik på følgende tre områder:

- Antal indsendelser per sagstype
- Sagers varighed
	- o Antal dage fra "Oprettet" til "Indsendt første gang"
	- o Antal dage fra "Indsendt senest" til "Afgjort"
	- o Antal dage fra "Indsendt senest" til "Afsluttet"
- Udfyldningsgrad per sagstype
	- o Hvor mange dokumentationskrav ansøger gennemsnitligt har udfyldt.

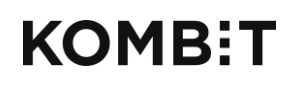

Tlf. +45 33 34 94 00 kombit@kombit.dk www.kombit.dk

CVR-nr.: 19435075 EAN-nr. 5790001969370

## **STATISTIK, SERVICEMÅL**

Det er muligt at trække servicemålstatistik på sager i Byg og Miljø. Det afhænger af ens rettigheder, på hvilket niveau man har mulighed for at se statistik. Statistikken indeholder data omkring sager indsendt efter aftalen om servicemål trådte i kraft d. 1/7-2016.

For at komme til statistiksiden skal du klikke på den sorte Log in-boks i øverste højre hjørne og vælge *Statistik, servicemål*:

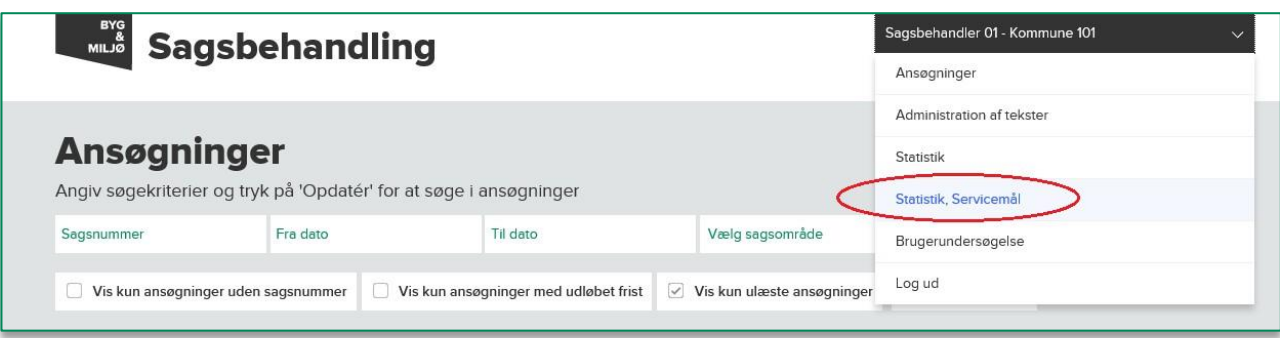

Herefter kan du indstille en række filtre for at fremsøge en liste af sager med beregnede servicemål-data.

Det er vigtigt at bemærke, at såfremt du ikke sætter en start- eller slutdato, vil du se statistik for indeværende år.

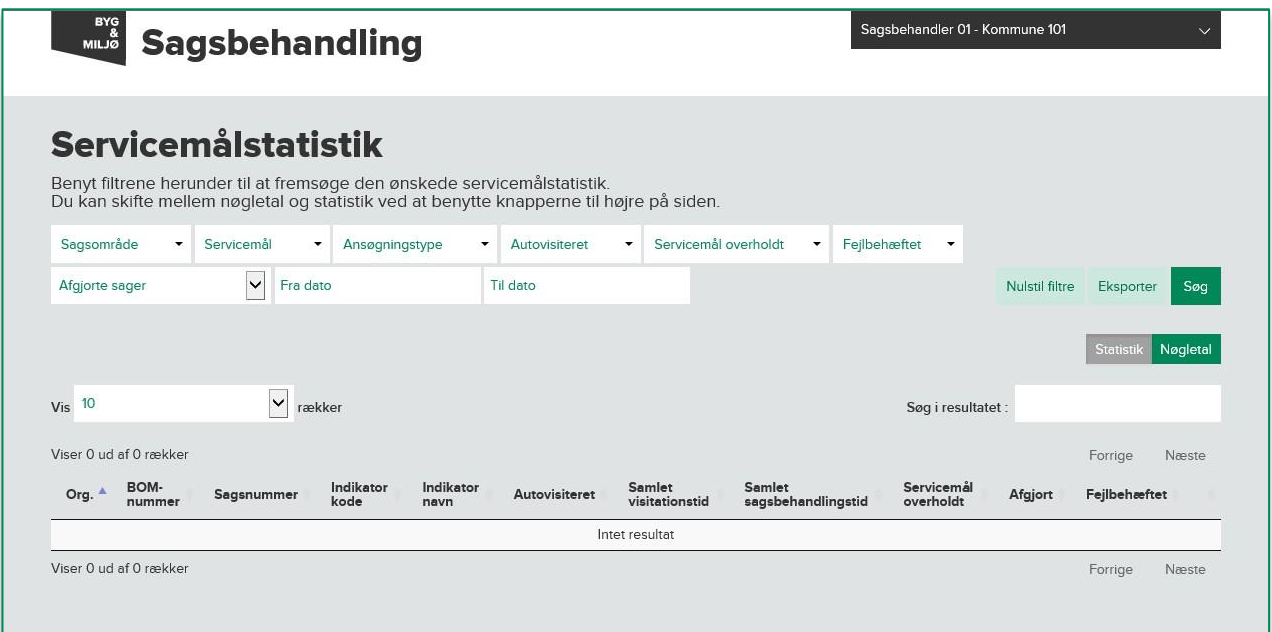

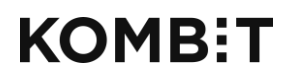

Tlf. +45 33 34 94 00 kombit@kombit.dk www.kombit.dk

CVR-nr.: 19435075 EAN-nr. 5790001969370

Resultatet vises nedenfor på en liste, der indeholder 10 rækker pr. side. Der kan skiftes side i toppen og bunden af listen. Hvis der er mere end 500 resultater, vises kun de første 500.

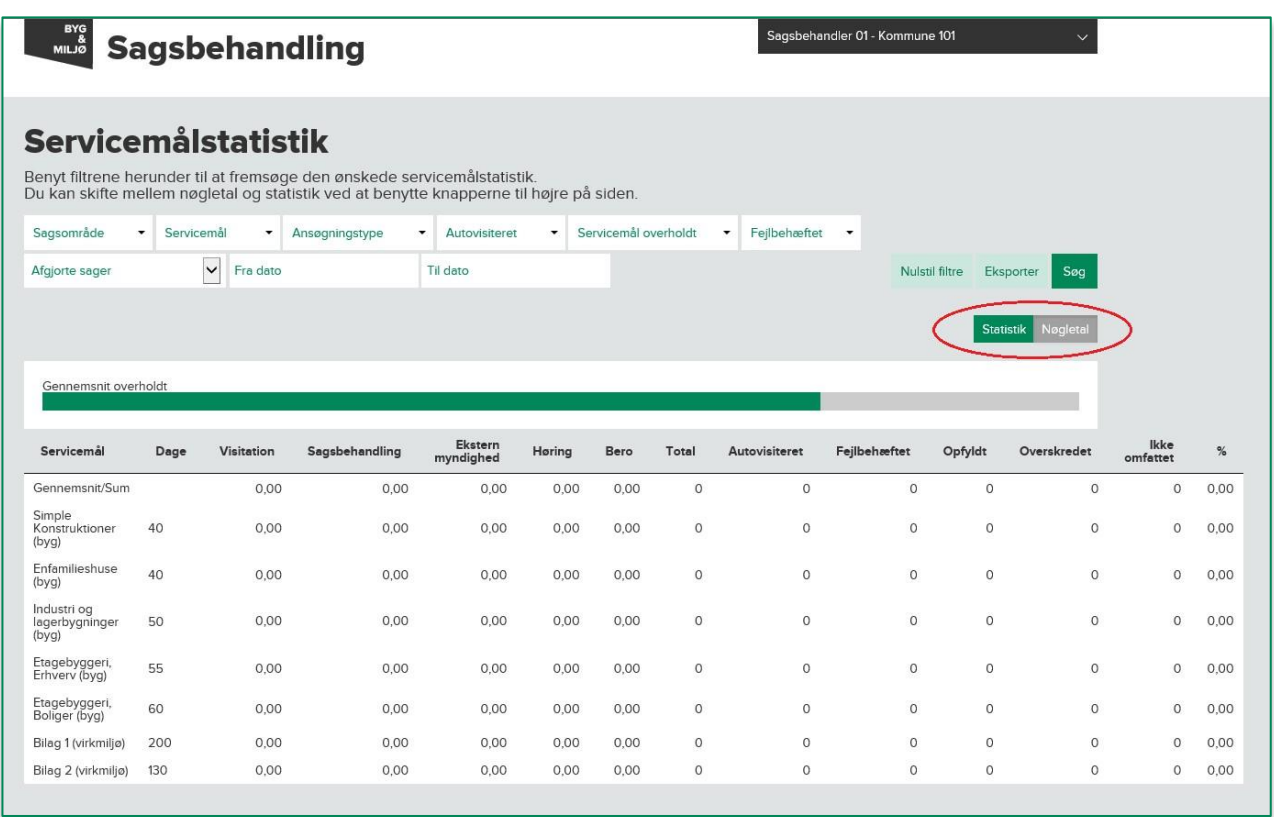

I stedet for en liste af sager, kan der vises en oversigt af nøgletal. Nøgletallene består af hhv. gennemsnit og antal for sager grupperet pr. servicemål.

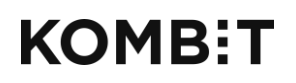

Tlf. +45 33 34 94 00 kombit@kombit.dk www.kombit.dk

CVR-nr.: 19435075 EAN-nr. 5790001969370

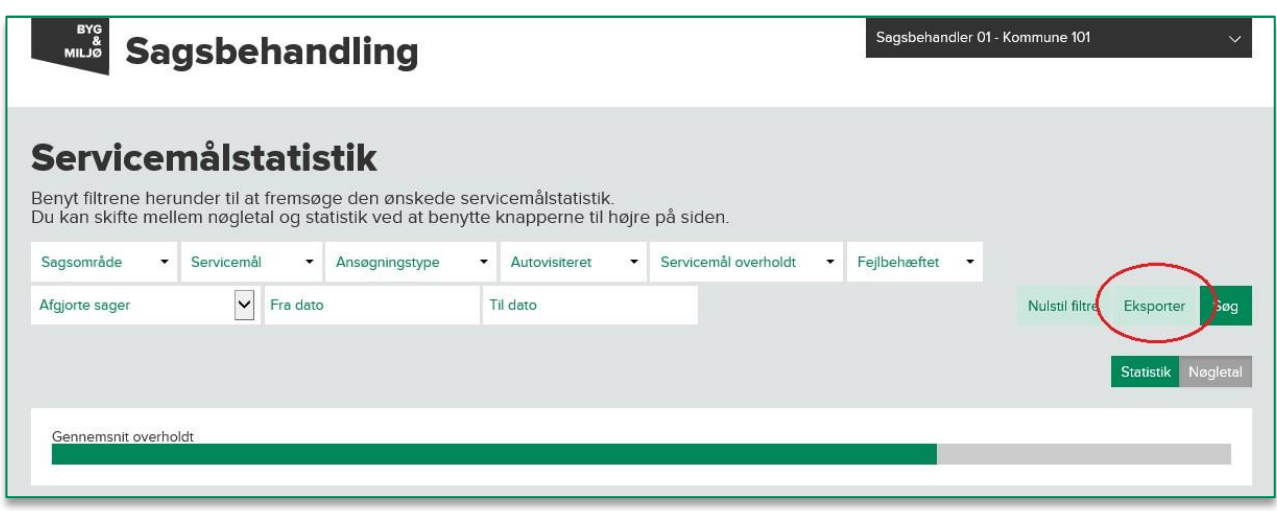

Alle resultater, både listen af sager med servicemål-data og nøgletal, kan eksporteres til en Excel-fil. For at eksportere, trykker du på "Eksporter" knappen. Det kan tage lidt tid at generere filen, så hav tålmodighed mens systemet arbejder.

I Excel-filen vises alle resultater for filteret. Der er altså IKKE en begrænsning på 500 rækker.